## **CSU SHI Login Instructions**

To access SHI, please open your browser and enter the following URL. Note you will need to modify the last portion of this slightly for your campus

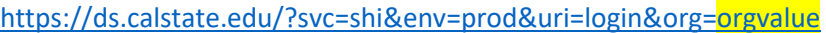

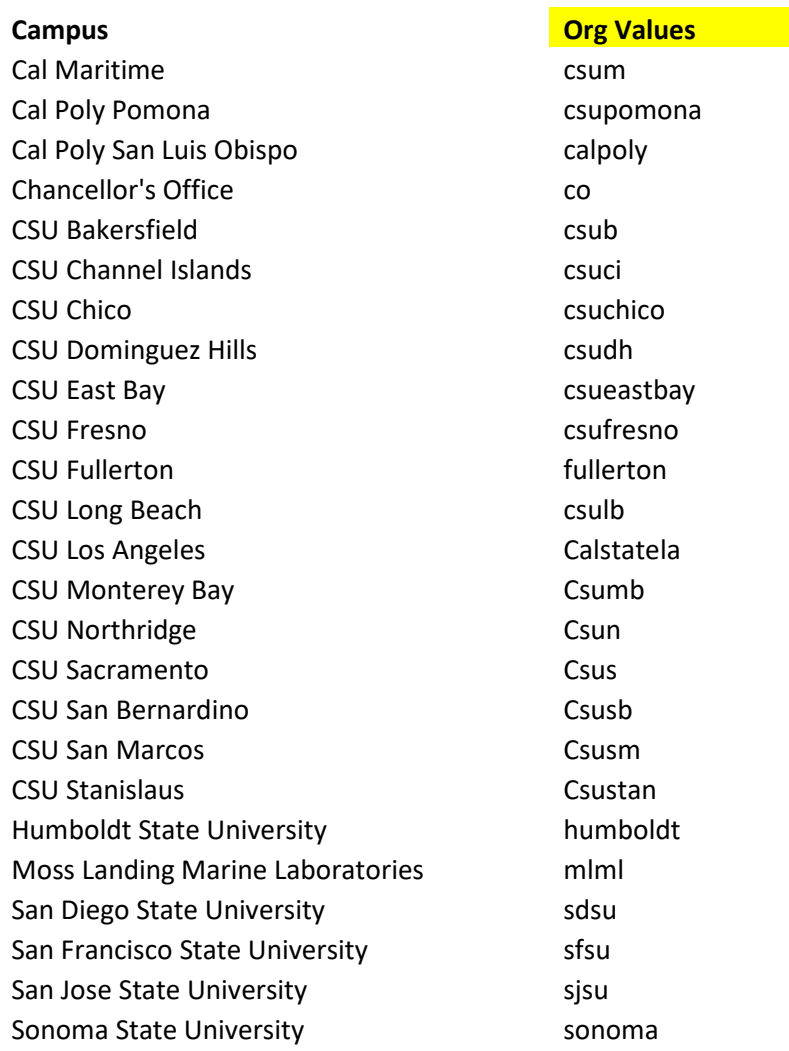

Example URL:

<https://ds.calstate.edu/?svc=shi&env=prod&uri=login&org=Csun>

You will be redirected to login at your campus' authentication page (see example below), using your campus provided username and password that you likely use for accessing campus email and other

service. Please contact your local help desk if you need assistance with this step.

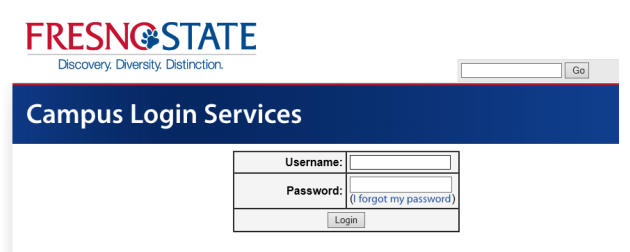

Once authenticated by your campus, you should see the main SHI page for obtaining quotes.

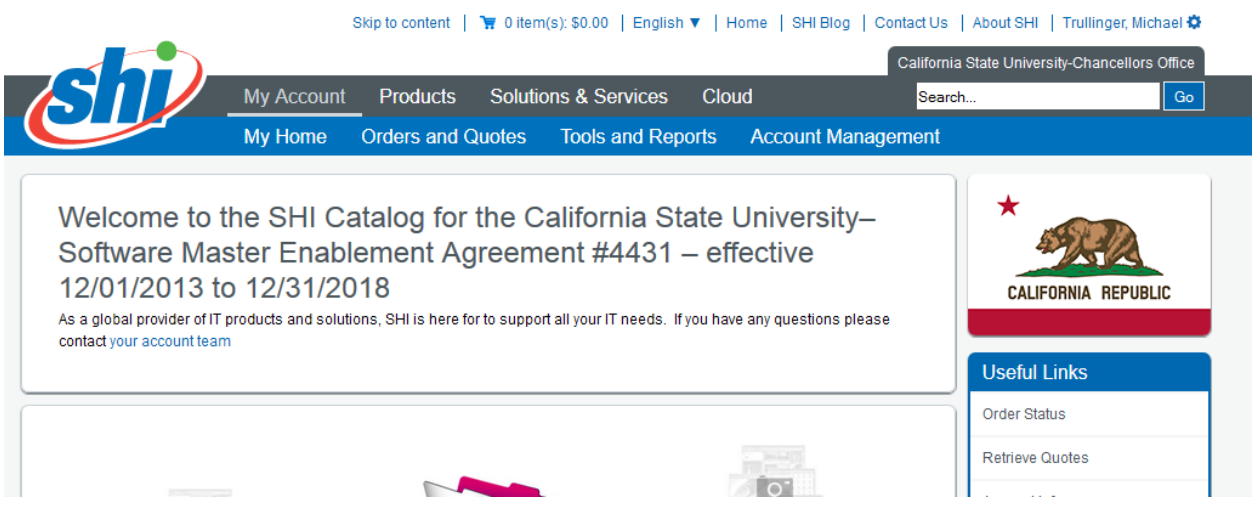

## **Troubleshooting**

- If you do not know your username and password, as shown above, please contact your campus help desk for assistance.
- If the error message you see **does not include the SHI logo** shown above, check the URL in your browser. If it includes part of your campus name, please contact your location help desk. For example:

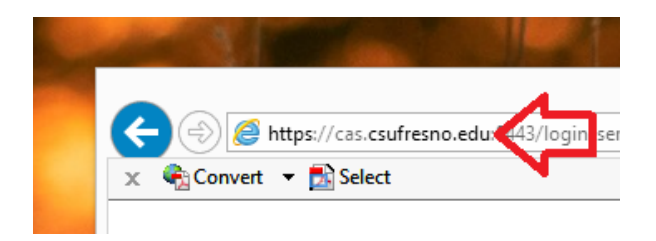

• If the error message **includes the SHI logo**, please contact **Dennis Fazekas** with the SHI Web team at 732-868-6293 or Dennis\_Fazekas@SHI.com

## **Managing User Role Assignments**

By default, all logged in users have the ability to browse and generate quotes. To place orders and manage other user's access, you must first be granted access in SHI to do this. Please contact your procurement office if you have questions about obtaining additional rights. Once you have been granted the additional rights, you must log into the system using the process above, and navigate to the following URL in your browser within **30 minutes**.